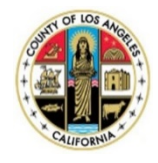

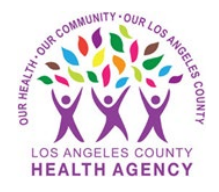

# Sending a Picture to Your Provider Using the MyWellness Patient Portal - A Patient's Guide

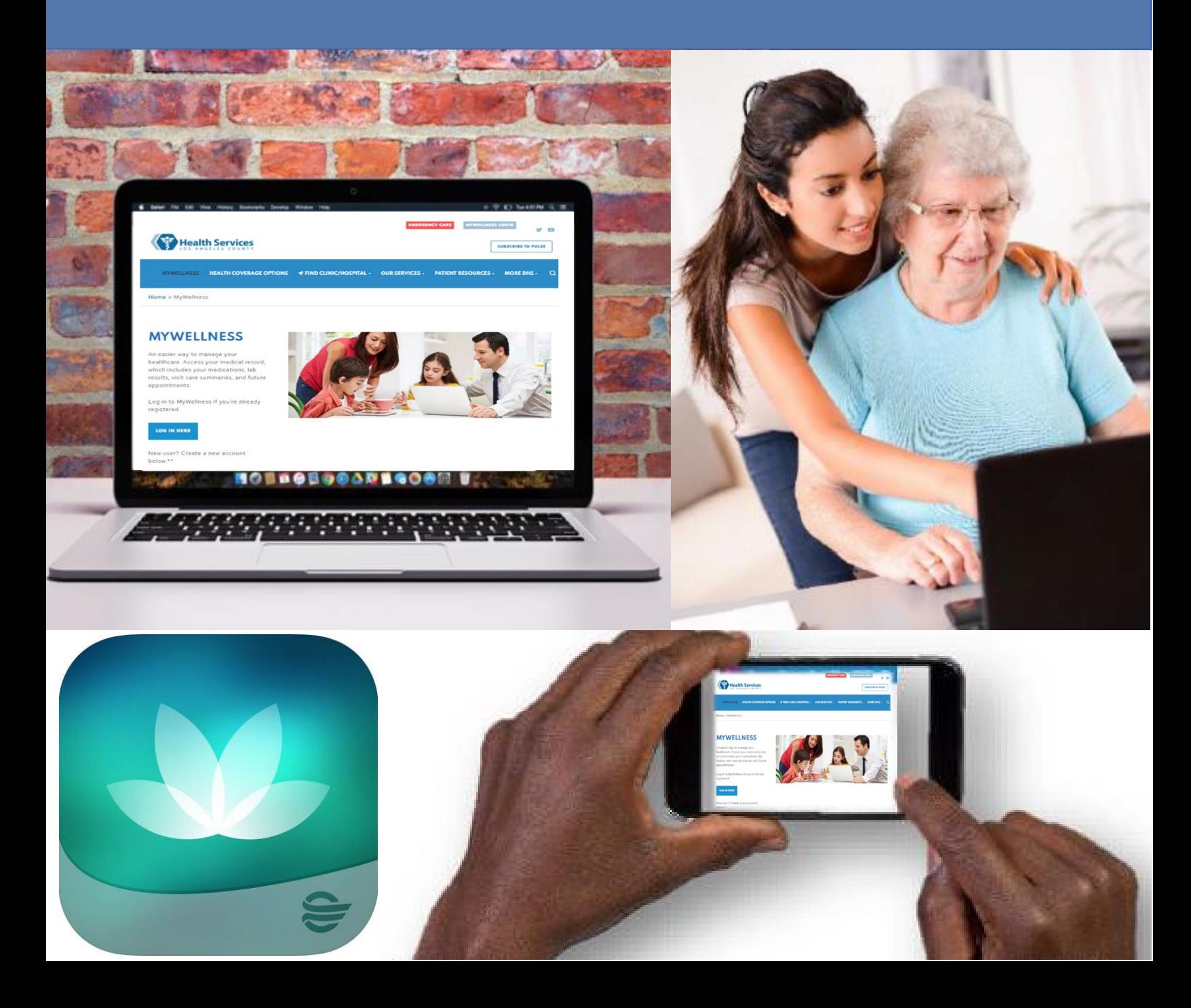

## 1. Under the menu on the left, click on **Messaging**

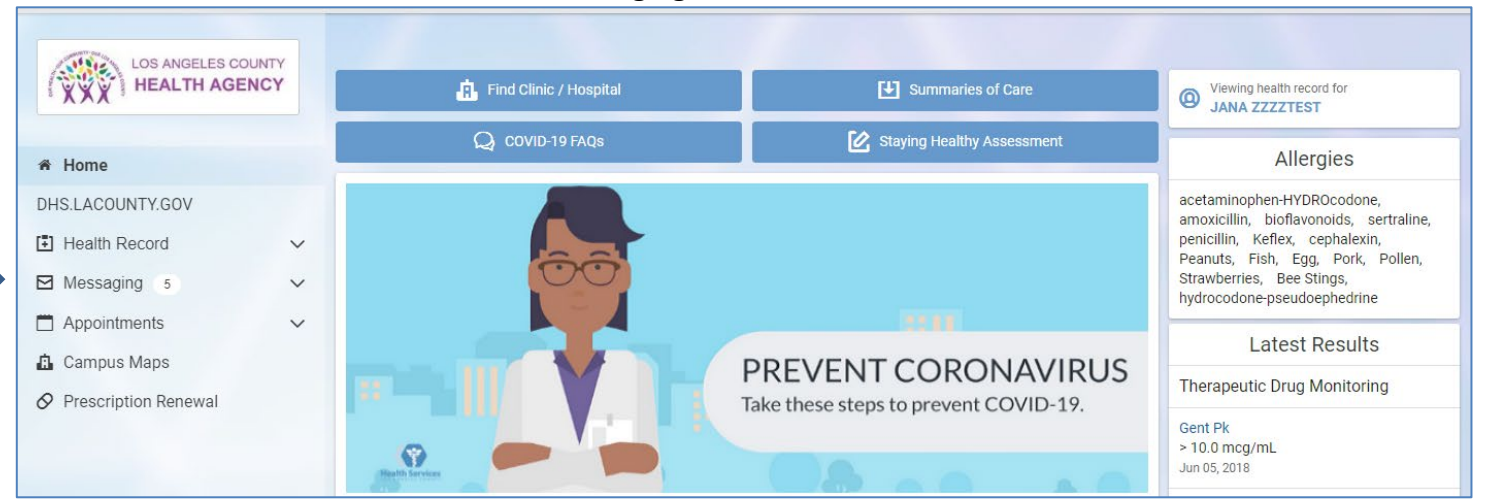

#### 2. Click on **Inbox**

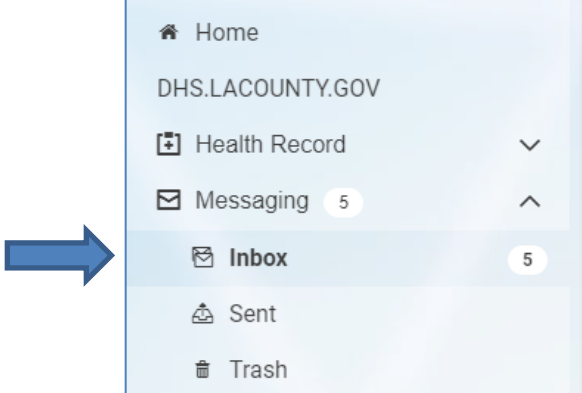

#### 3. Click **Send a message**

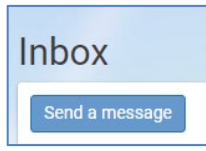

4. Enter the name of the provider or clinic where you would like to send the picture. If needed, check with your nurse or doctor to find out the exact name to use here

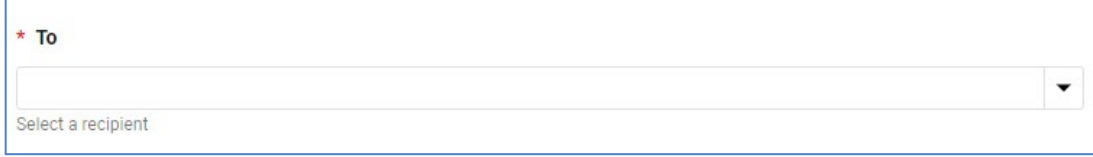

5. Enter in the subject of the message (example: Left Leg Wound Picture)

# \* Subject

### 6. Click on **Choose File**

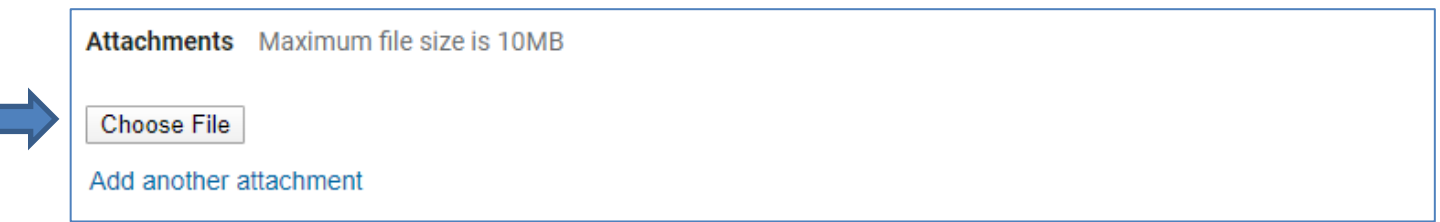

7. Click on the file from your computer, then click **Open**

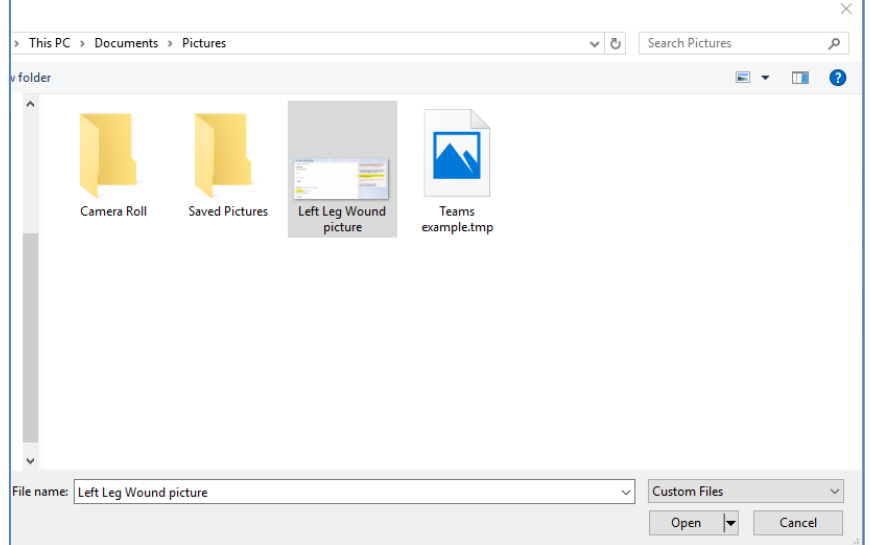

8. You will see that it is now attached

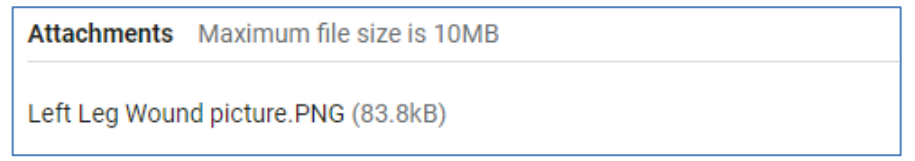

9. Write in a message, then click **Send**. You have sent a picture using the portal!

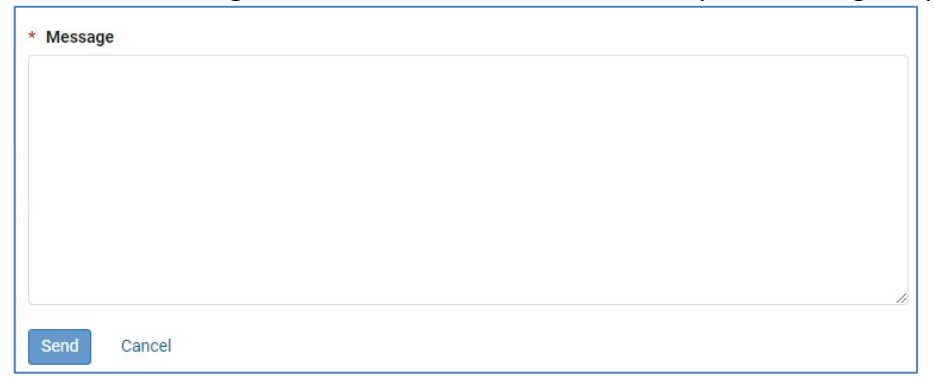